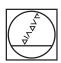

# **HEIDENHAIN**

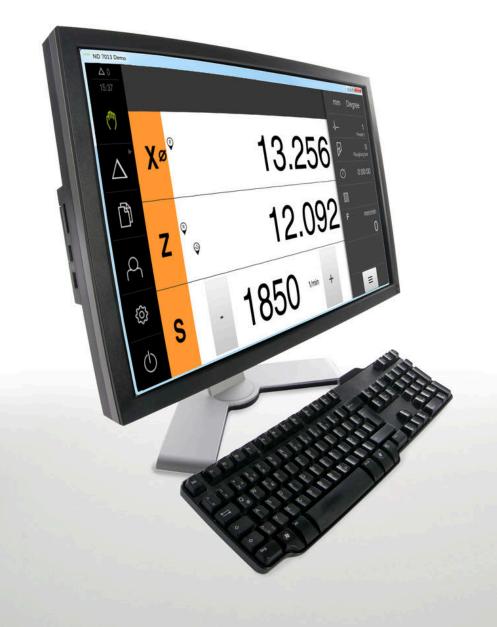

# **ND 7000 Demo**

User's Manual Turning

**Digital Readout** 

English (en) 07/2021

# **Contents**

| 1 | Fundamentals           | 7  |
|---|------------------------|----|
| 2 | Software installation  | 11 |
| 3 | Basic operation        | 17 |
| 4 | Software configuration | 43 |
| 5 | Quick Start            | 49 |
| 6 | ScreenshotClient       | 63 |
| 7 | Index                  | 69 |
| 8 | List of figures        | 71 |

| 1 | Fund | ındamentals7                                                  |  |  |
|---|------|---------------------------------------------------------------|--|--|
|   | 1.1  | Overview8                                                     |  |  |
|   | 1.2  | Information on the product8                                   |  |  |
|   |      | 1.2.1 Demo software for demonstration of the device functions |  |  |
|   | 1.3  | Intended use8                                                 |  |  |
|   | 1.4  | Improper use                                                  |  |  |
|   | 1.5  | Notes on reading the documentation8                           |  |  |
|   | 1.6  | Symbols and fonts used for marking text                       |  |  |
| 2 | Soft | ware installation11                                           |  |  |
|   | 2.1  | Overview                                                      |  |  |
|   | 2.2  | Downloading the installation file12                           |  |  |
|   | 2.3  | System requirements12                                         |  |  |
|   | 2.4  | Installing ND 7000 Demo in Microsoft Windows                  |  |  |
|   | 2.5  | Uninstalling ND 7000 Demo15                                   |  |  |

| 3 | Basi | c opera  | tion                                          | . 17 |
|---|------|----------|-----------------------------------------------|------|
|   | 3.1  | Overvie  | ew                                            | 18   |
|   | 3.2  | Using t  | he touchscreen and input devices              | 18   |
|   |      | 3.2.1    | Touchscreen and input devices                 |      |
|   |      | 3.2.2    | Gestures and mouse actions                    |      |
|   | 0.0  | 0        | I operating elements and functions            | 00   |
|   | 3.3  | Genera   | I operating elements and functions            | 20   |
|   | 3.4  | ND 700   | 0 Demo – startup and shut-down                | 22   |
|   |      | 3.4.1    | Starting ND 7000 Demo                         | 22   |
|   |      | 3.4.2    | Shutting down the ND 7000 Demo.               | . 23 |
|   | 3.5  | User Io  | gin and logoutgin                             | . 23 |
|   | 0.0  | 3.5.1    | User login                                    |      |
|   |      | 3.5.2    | User logout                                   |      |
|   |      |          |                                               |      |
|   | 3.6  | Setting  | the language                                  | 24   |
|   | 3.7  | User in  | terface                                       | . 24 |
|   |      | 3.7.1    | User interface after start-up                 | 24   |
|   |      | 3.7.2    | Main menu of the user interface               | 24   |
|   |      | 3.7.3    | Manual operation menu                         | 27   |
|   |      | 3.7.4    | MDI menu                                      |      |
|   |      | 3.7.5    | Program run menu (software option)            | 30   |
|   |      | 3.7.6    | Programming menu (software option)            |      |
|   |      | 3.7.7    | File management menu                          |      |
|   |      | 3.7.8    | User login menu                               |      |
|   |      | 3.7.9    | Settings menu                                 |      |
|   |      | 3.7.10   | Switch-off menu                               | 36   |
|   | 3.8  | Position | n display                                     | 36   |
|   |      | 3.8.1    | Operating elements of the position display    | 36   |
|   |      | 3.8.2    | Position display functions                    | 37   |
|   | 3.9  | Status   | bar                                           | . 40 |
|   |      | 3.9.1    | Operating elements of the status bar          | 41   |
|   |      | 3.9.2    | Additional functions in Manual operation mode |      |
|   |      |          |                                               |      |
|   | 3.10 |          | ar                                            |      |
|   |      | 3.10.1   | Operating elements of the OEM bar             | 42   |

| 4 | 4 Software configuration |                                                                                                    |  |  |
|---|--------------------------|----------------------------------------------------------------------------------------------------|--|--|
|   | 4.1                      | Overview44                                                                                                    |  |  |
|   | 4.2                      | Setting the language44                                                                                                    |  |  |
|   | 4.3                      | Activating software options45                                                                                                    |  |  |
|   | 4.4                      | Selecting the product version (optional)45                                                                                       |  |  |
|   | 4.5                      | Selecting the Application46                                                                                                    |  |  |
|   | 4.6                      | Copying the configuration file46                                                                                                 |  |  |
|   | 4.7                      | Uploading the configuration data47                                                                                               |  |  |
| 5 | Quid                     | k Start                                                                                                    |  |  |
|   | 5.1                      | Overview50                                                                                                    |  |  |
|   | 5.2                      | Logging in for Quick Start50                                                                                                    |  |  |
|   | 5.3                      | Requirements51                                                                                                    |  |  |
|   | 5.4                      | Setting up the lathe                                                                                                    |  |  |
|   |                          | 5.4.1 Measuring the reference tool.       55         5.4.2 Tool measurement.       56         5.4.3 Finding the preset.       57 |  |  |
|   | 5.5                      | Roughing the outside contour                                                                                                    |  |  |
|   | 5.6                      | Turning recesses                                                                                                    |  |  |
|   | 5.7                      | Finishing the outside contour                                                                                                    |  |  |

| 6 | Scre        | enshot(  | Client                                                         | 63 |
|---|-------------|----------|----------------------------------------------------------------|----|
|   | 6.1         | Overnie  | 9W                                                             | 64 |
|   | <b>0.</b> I |          |                                                                |    |
|   | 6.2         | Informa  | ation about ScreenshotClient                                   | 64 |
|   | 6.3         | Startin  | g ScreenshotClient                                             | 65 |
|   |             |          |                                                                |    |
|   | 6.4         |          | ting ScreenshotClient with the demo software                   |    |
|   | 6.5         | Connec   | cting ScreenshotClient with the unit                           | 66 |
|   | 6.6         | Configu  | uring ScreenshotClient for taking screenshots                  | 66 |
|   |             | 6.6.1    | Configuring the storage location and file name for screenshots | 66 |
|   |             | 6.6.2    | Configuring the user interface language of screenshots         | 67 |
|   | 6.7         | Creatin  | g screenshots                                                  | 68 |
|   | 6.8         | Exiting  | ScreenshotClient                                               | 68 |
|   |             |          |                                                                |    |
| 7 | Inde        | x        |                                                                | 69 |
|   |             |          |                                                                |    |
| 8 | List        | of figur | es                                                             | 71 |

**Fundamentals** 

# 1.1 Overview

This chapter contains information about the product and this manual.

# 1.2 Information on the product

# 1.2.1 Demo software for demonstration of the device functions

ND 7000 Demo is a software application you can install on a computer independently of the device. ND 7000 Demo helps you to become familiar with, try out or present the functions of the device.

### 1.2.2 Demo software features

Because of the missing hardware environment the range of features of the demo software does not correspond to the complete functional range of the device. However, you can use the descriptions to familiarize yourself with the most important functions and the user interface.

# 1.3 Intended use

The products of the ND 7000 series are advanced digital readouts for use on manually operated machine tools. In combination with linear and angle encoders, digital readouts of this series return the position of the tool in more than one axis and provide further functions for operating the machine tool.

ND 7000 Demo is a software product for demonstration of the basic features of the ND 7000 series products. ND 7000 Demo may be used only for presentation, training or testing purposes.

# 1.4 Improper use

ND 7000 Demo is not intended for any use other than the intended use. Any use for other purposes is prohibited, specifically:

- For productive purposes in production systems
- As part of production systems

# 1.5 Notes on reading the documentation

### Have you found any errors or would you like to suggest changes?

We continuously strive to improve our documentation for you. Please help us by sending your suggestions to the following e-mail address:

userdoc@heidenhain.de

# 1.6 Symbols and fonts used for marking text

In these instructions the following symbols and fonts are used for marking text:

| Depiction   | Meaning                                            |  |  |  |
|-------------|----------------------------------------------------|--|--|--|
| <b>&gt;</b> | Identifies an action and the result of this action |  |  |  |
| >           | Example:                                           |  |  |  |
|             | ▶ Tap <b>OK</b>                                    |  |  |  |
|             | > The message is closed                            |  |  |  |
| <b></b>     | Identifies an item of a list                       |  |  |  |
| <b></b>     | Example:                                           |  |  |  |
|             | <ul><li>TTL interface</li></ul>                    |  |  |  |
|             | <ul><li>EnDat interface</li></ul>                  |  |  |  |
|             | ■                                                  |  |  |  |
| Bold        | Identifies menus, displays and buttons             |  |  |  |
|             | Example:                                           |  |  |  |
|             | ► Tap <b>Shut down</b>                             |  |  |  |
|             | > The operating system shuts down                  |  |  |  |
|             | ► Turn the power switch off                        |  |  |  |

**Software** installation

# 2.1 Overview

This chapter provides all of the information needed for downloading and properly installing ND 7000 Demo on a computer.

# 2.2 Downloading the installation file

Before you can install the demo software on a computer, you need to download an installation file from the HEIDENHAIN Portal.

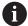

To download the installation file from the HEIDENHAIN Portal, you need access rights to the **Software** portal folder in the directory of the appropriate product.

If you do not have access rights to the Portal's **Software** folder, you can request the access rights from your HEIDENHAIN contact person.

- ▶ Download the latest version of ND 7000 Demo here: www.heidenhain.de
- Select the download folder of your browser
- Unpack the downloaded file with the extension .zip into a temporary storage folder
- > The following files will be unpacked into the temporary storage folder:
  - Installation file with the extension .exe
  - File **DemoBackup.mcc**

# 2.3 System requirements

If you want to install ND 7000 Demo on a computer, the computer system must meet the following requirements:

- Microsoft Windows 7 or higher
- Screen resolution of at least 1280 × 800 recommended

# 2.4 Installing ND 7000 Demo in Microsoft Windows

Select the temporary storage folder into which you unpacked the downloaded file with the .zip extension

Further information: "Downloading the installation file", Page 12

- ▶ Run the installation file with the extension .exe
- > The installation wizard is opened:

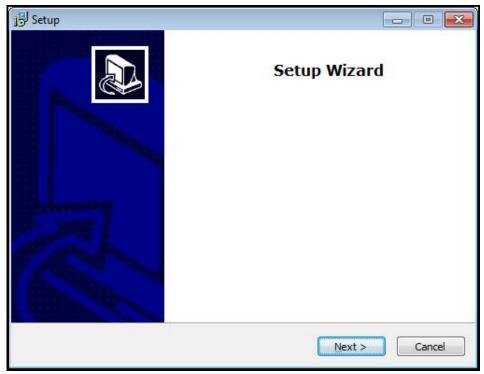

Figure 1: Installation wizard

- Click Next
- ▶ In the **License Agreement** installation step, accept the terms of the license
- Click Next

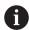

In the **Select Destination Location** installation step, the installation wizard suggests a storage location. We recommend retaining the suggested storage location.

- ▶ In the **Select Destination Location** installation step, select the storage location to which you want to save ND 7000 Demo
- Click Next

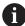

In the **Select Components** installation step, the ScreenshotClient program is also installed by default. ScreenshotClient enables you to take screenshots of the active screen.

If you want to install ScreenshotClient

▶ In the **Select Components** installation step, leave the default settings unchanged

Further information: "ScreenshotClient", Page 63

- ▶ In the **Select Components** installation step:
  - Select the type of installation
  - Activate or deactivate the option Screenshot Utility

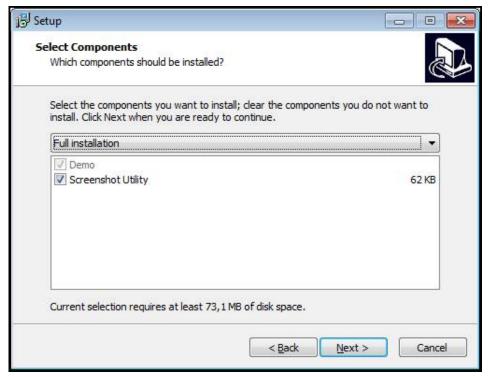

Figure 2: Installation wizard with activated options **Demo software** and **Screenshot Utility** 

- ► Click **Next**
- ▶ In the **Select Start Menu Folder** installation step, select the storage location at which you want to create the start menu folder
- Click Next
- ► In the **Select Additional Tasks** installation step, select or deselect **Desktop** icon
- Click Next
- ► Click Install
- > Installation starts—the status of installation is shown in the progress bar
- ► After installation has been completed successfully, use **Finish** to close the installation wizard
- > The program has been successfully installed on your computer

# 2.5 Uninstalling ND 7000 Demo

- ▶ Open the following in succession in Microsoft Windows:
  - Start
  - All programs
  - HEIDENHAIN
  - ND 7000 Demo
- ► Click Uninstall
- > The uninstallation wizard opens
- ► To confirm uninstalling, click **Yes**
- > Unistallation starts, and the progress bar indicates the status of the unistallation process
- ► After uninstallation has been completed successfully, close the uninstallation wizard with **OK**
- > The program has been successfully removed from your computer

3

**Basic operation** 

# 3.1 Overview

This chapter describes the user interface, operating elements, and basic functions of ND 7000 Demo.

# 3.2 Using the touchscreen and input devices

# 3.2.1 Touchscreen and input devices

The operating elements on the user interface of ND 7000 Demo are operated via a touchscreen or a connected mouse.

To enter data, you can use the screen keyboard of the touchscreen or a connected keyboard.

### 3.2.2 Gestures and mouse actions

To activate, switch or move the operating elements of the user interface, you can use ND 7000 Demo's touchscreen or a mouse. Gestures are used to operate the touchscreen and the mouse.

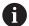

The gestures for operating the touchscreen may differ from the gestures for operating the mouse.

If the gestures for operating the touchscreen differ from those for operating the mouse, then these instructions describe both operating options as alternative actions.

The alternative actions for operating the touchscreen or the mouse are identified by the following symbols:

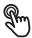

Operation using the touchscreen

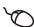

Operation using the mouse

The following overview describes the different gestures for operating the touchscreen or the mouse:

### **Tapping**

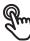

Means touching the screen briefly with your fingertip

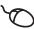

Means pressing the left mouse button once

# The actions initiated by tapping include

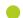

- Selection of menus, features, or parameters
- Entering characters with the screen keyboard
- Closing dialogs

### **Holding (long press)**

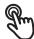

Means touching the screen and holding your finger(s) on it for a few seconds

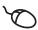

Means pressing the left mouse button once and holding it down

# The actions initiated by holding are

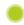

 Quickly changing the values in input fields with plus and minus buttons

### **Dragging**

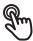

Is a combination of long press and then swipe, moving a finger over the touchscreen when at least the starting point of motion is defined

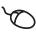

Means pressing the left mouse button once and holding it down while moving the mouse; at least the starting point of the motion is defined

# The actions initiated by dragging include

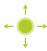

Scrolling through lists and texts

# 3.3 General operating elements and functions

The operating elements described below are available for configuration and operating the product via the touchscreen or input devices.

### Screen keyboard

With the screen keyboard, you can enter text into the input fields of the user interface. Depending on the input field, a numeric or alphanumeric screen keyboard is shown.

- ► To enter values, tap an input field
- > The input field is highlighted
- > The screen keyboard is displayed
- ▶ Enter text or numbers
- > The correctness of the entry in the input field is shown with a green check mark, if applicable
- > If the entry is incomplete or incorrect, a red exclamation mark is displayed. In this case, the entry cannot be completed
- ► To apply the values, confirm the entry with **RET**
- > The values are displayed
- > The screen keyboard disappears

### Input fields with plus and minus buttons

To adjust a numerical value, use the + (plus) and - (minus) buttons to the left and right of the numerical value.

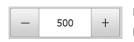

- Tap + or until the desired value is displayed
- Long-press + or to scroll through the values more quickly
- > The selected value is displayed

### Toggle switch

Use the toggle switch to switch between functions.

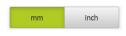

- ► Tap the desired function
- > The active function is shown in green
- > The inactive function is shown in light gray

### Slide switch

With the slide switch, you can activate or deactivate a function.

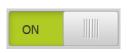

- Drag the slide switch to the desired position
- ► Tap the slide switch
- > The function is activated or deactivated

### **Drop-down list**

Buttons that open drop-down lists are indicated by a triangle pointing down.

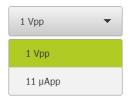

- ► Tap the button
- > The drop-down list opens
- > The active entry is highlighted in green
- Tap the desired entry
- > The selected entry is applied

### Undo

With this button, you can undo the last action.

Processes that have already been concluded cannot be undone.

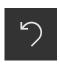

- ► Tap **Undo**
- > The last action is undone

# Add

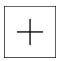

- ► To add a feature, tap **Add**
- > The new feature is added

# Close

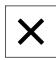

► Tap **Close** to close a dialog

### Confirm

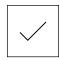

► Tap **Confirm** to conclude an activity

### Back

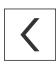

► Tap **Back** to return to the higher level in the menu structure

# 3.4 ND 7000 Demo – startup and shut-down

# 3.4.1 Starting ND 7000 Demo

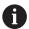

Before using ND 7000 Demo, you need to perform the steps for configuring the software.

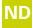

- ▶ Tap **ND 7000 Demo** on the Microsoft Windows desktop
- or
- ▶ Open the following in succession in Microsoft Windows:
  - Start
  - All programs
  - HEIDENHAIN
  - ND 7000 Demo

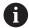

Two executable files with different modes of appearance are available:

- **ND 7000 Demo**: starts within a Microsoft Windows window
- ND 7000 Demo (full screen): starts in fullscreen mode

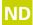

- ► Tap ND 7000 Demo or ND 7000 Demo (full screen)
- > ND 7000 Demo starts an output window in the background. The output window is not relevant for operation and is closed again when the ND 7000 Demo is shut down
- ND 7000 Demo starts the user interface with the User login menu

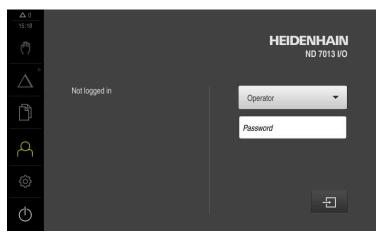

Figure 3: User login menu

#### 3.4.2 Shutting down the ND 7000 Demo

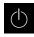

► Tap **Switch off** in the main menu

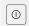

- ► Tap Shut down
- > ND 7000 Demo is shut down

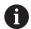

To shut down ND 7000 Demo in the Microsoft Windows window, also use the Switch-off menu.

If you use Close to close the Microsoft Windows window, all settings will be lost.

#### 3.5 **User login and logout**

In the **User login** menu, you can log in and out of the product as a user.

Only one user can be logged in to the product at a time. The logged-in user is displayed. Before a new user can log in, the logged-in user has to log out.

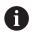

The product provides various authorization levels that grant the user full or restricted access to management and operation functionality.

#### 3.5.1 **User login**

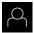

- Tap User login in the main menu
- ▶ In the drop-down list, select the **OEM** user
- ▶ Tap the **Password** input field
- ▶ Enter the "oem" password of the OEM user
- ► Confirm entry with **RET**

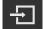

- ► Tap Log in
- > The user is logged in and the is displayed

#### 3.5.2 **User logout**

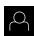

► Tap **User login** in the main menu

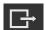

- ► Tap Log out
- > The user is logged out
- > All functions of the main menu are inactive, except for Switch off
- > The product can only be used again after a user has logged in

# 3.6 Setting the language

The user interface language is English. You can change to another language, if desired.

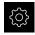

► Tap **Settings** in the main menu

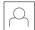

- Tap User
- > The logged-in user is indicated by a check mark
- ► Select the logged-in user
- > The language selected for the user is indicated by a national flag in the **Language** drop-down list
- Select the flag for the desired language from the Language drop-down list
- > The user interface is displayed in the selected language

# 3.7 User interface

# 3.7.1 User interface after start-up

### User interface after start-up

If automatic user login is activated, and the last user who logged in was of the **Operator** type, then the product displays the **Manual operation** menu after starting up.

If automatic user login is not activated, then the product opens the **User login** menu.

Further information: "User login menu", Page 34

### 3.7.2 Main menu of the user interface

User interface (in Manual operation mode)

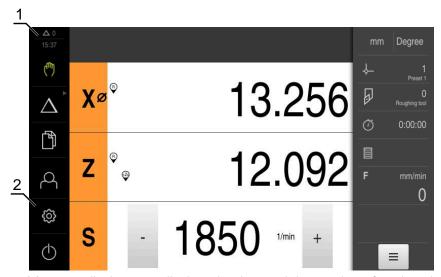

- 1 Message display area, displays the time and the number of unclosed messages
- 2 Main menu with operating elements

# Main menu operating elements

| Operating element         | Function                                                                                                    |
|---------------------------|----------------------------------------------------------------------------------------------------|
| <b>Δ</b> 3                | Message Display of an overview of all messages as well as the number of messages that have not been closed                                                     |
| ( <sub>tu</sub> t)        | Manual operation                                                                                                    |
|                           | Manual positioning of machine axes <b>Further information:</b> "Manual operation menu",  Page 27                                                               |
|                           | MDI mode                                                                                                    |
| $\Delta$                  | Direct input of the desired axis movements (Manual Data Input); the distance to go is calculated and displayed <b>Further information:</b> "MDI menu", Page 28 |
|                           | Program run (software option)                                                                                                    |
|                           | Execution of a previously created program with user interface                                                                                                  |
|                           | <b>Further information:</b> "Program run menu (software option)", Page 30                                                                                      |
| $\triangle$               | Programming (software option)                                                                                                    |
| $\checkmark$              | Creation and management of individual programs                                                                                                    |
|                           | <b>Further information:</b> "Programming menu (software option)", Page 31                                                                                      |
| Ŕ                         | File management                                                                                                    |
|                           | Management of the files that are available on the product <b>Further information:</b> "File management menu", Page 33                                          |
|                           | User login                                                                                                    |
| $\triangle$               | Login and logout of the user                                                                                                    |
|                           | Further information: "User login menu", Page 34                                                                                                    |
|                           | If a user with additional permissions (Setup or OEM user type) is logged in, then the gear symbols appears.                                                    |
| <i>ξ</i> <sup>2</sup> (2) | Settings                                                                                                    |
| 203                       | Settings of the product, such as setting up users, configuring sensors, or updating the firmware                                                               |
|                           | Further information: "Settings menu ", Page 35                                                                                                    |
|                           | Switch-off                                                                                                    |
|                           | Shutdown of the operating system or activation of power-<br>saving mode                                                                                        |
|                           | Further information: "Switch-off menu", Page 36                                                                                                    |

# Selecting grouped operating elements

When **Software-Option ND 7000 PGM** is activated, the following operating elements are grouped in the main menu:

- MDI mode
- Program run
- Programming

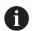

You can identify grouped operating elements by an arrow.

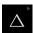

- ► To select an operating element from the group, tap the operating element with the arrow (e.g., tap MDI mode)
- > The operating element is shown as active
- ► Tap the operating element again
- > The group opens
- Select the desired operating element
- > The selected operating element is shown as active

# 3.7.3 Manual operation menu

### **Activation**

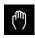

- ▶ Tap **Manual operation** in the main menu
- > The user interface for manual operation is displayed

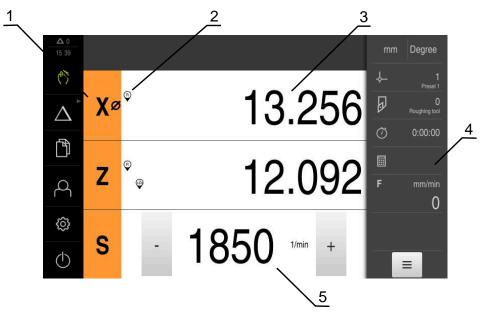

Figure 4: Manual operation menu

- 1 Axis key
- 2 Reference
- 3 Position display
- 4 Status bar
- 5 Spindle speed (machine tool)

In the **Manual operation** menu, the workspace shows the position values measured at the machine axes.

The status bar provides auxiliary functions.

# 3.7.4 MDI menu

### **Activation**

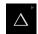

► Tap MDI in the main menu

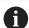

The operating element can belong to a group (based on the configuration).

**Further information:** "Selecting grouped operating elements", Page 25

> The user interface for MDI mode is displayed

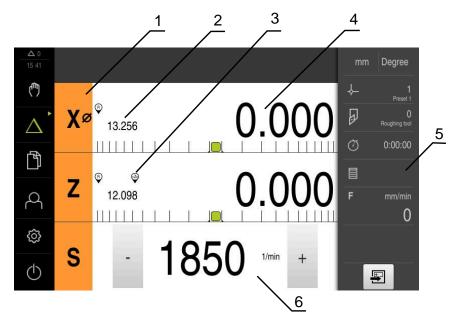

Figure 5: MDI menu

- 1 Axis key
- 2 Actual position
- 3 Coupled axes
- 4 Distance-to-go
- **5** Status bar
- 6 Spindle speed (machine tool)

# MDI block dialog box

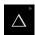

► Tap MDI in the main menu

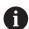

The operating element can belong to a group (based on the configuration).

**Further information:** "Selecting grouped operating elements", Page 25

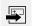

- Tap Create on the status bar
- > The user interface for MDI mode is displayed

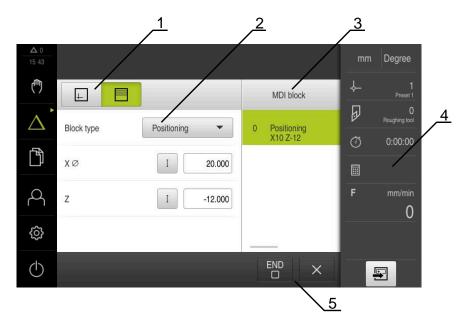

Figure 6: MDI block dialog box

- 1 View bar
- 2 Block parameters
- 3 MDI block
- 4 Status bar
- 5 Block tools

The **MDI** (Manual Data Input) menu enables you to enter the desired axis movements directly. You specify the distance to the target point, and the distance to go is then calculated and displayed.

The status bar provides additional measured values and functions.

# 3.7.5 Program run menu (software option)

# Calling up

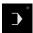

► Tap **Program run** in the main menu

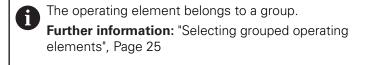

> The user interface for Program Run is displayed

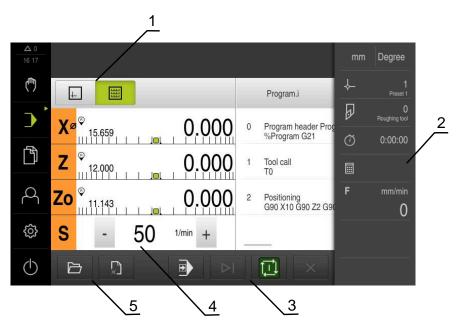

Figure 7: Program run menu

- 1 View bar
- 2 Status bar
- **3** Program control
- 4 Spindle speed (machine tool)
- **5** Program management

The **Program run** menu makes it possible to execute a program that has previously been created in the Programming operating mode. During execution, a wizard will guide you through the individual program steps.

In the **Program run** menu, you can display a simulation window that visualizes the selected block.

The status bar provides additional measured values and functions.

# 3.7.6 Programming menu (software option)

# Calling up

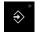

► Tap **Programming** in the main menu

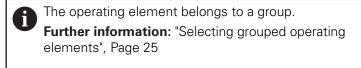

> The user interface for programming is displayed

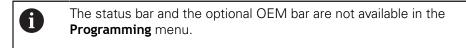

You can see a visualization of the selected block in the optional simulation window.

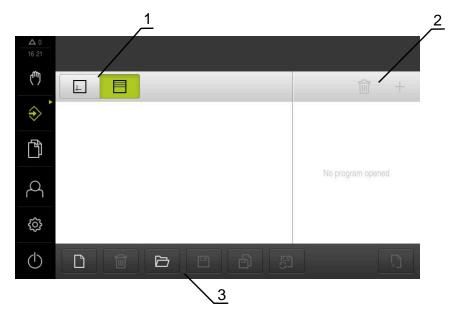

Figure 8: **Programming** menu

- 1 View bar
- **2** Toolbar
- **3** Program management

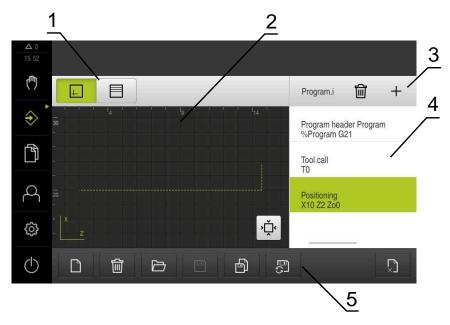

Figure 9: Programming menu with opened simulation window

- 1 View bar
- 2 Simulation window (optional)
- 3 Toolbar
- 4 Program blocks
- **5** Program management

In the **Programming** menu, you can create and manage programs. You define individual machining steps or machining patterns as blocks. A sequence of blocks then forms a program.

# 3.7.7 File management menu

# Calling up

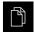

- ► Tap **File management** in the main menu
- > The file management user interface is displayed

# **Short description**

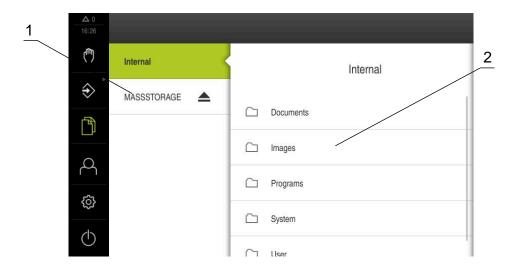

Figure 10: File management menu

- 1 List of available storage locations
- 2 List of folders in the selected storage location

The **File management** menu shows an overview of the files stored in the product's memory.

# 3.7.8 User login menu

# Calling up

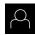

- ► Tap **User login** in the main menu
- > The user interface for user login and logout is displayed

# **Short description**

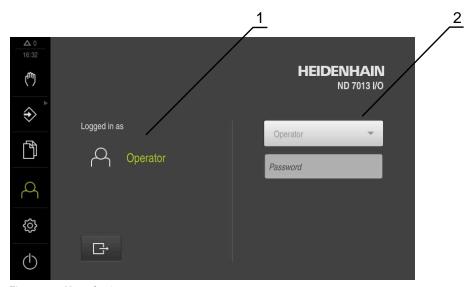

Figure 11: User login menu

- 1 Display of the logged-in user
- 2 User login

The **User login** menu shows the logged-in user in the column on the left. The login of a new user is displayed in the right-hand column.

To log in another user, the logged-in user must first log out.

Further information: "User login and logout", Page 23

# 3.7.9 Settings menu

# Calling up

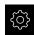

- ► Tap **Settings** in the main menu
- > The user interface for the product settings is displayed

# **Short description**

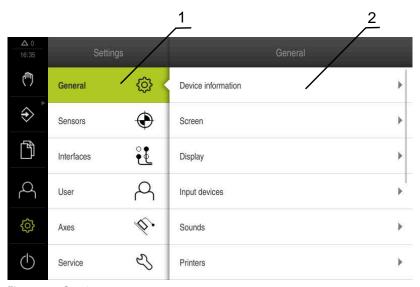

Figure 12: **Settings** menu

- 1 List of setting options
- 2 List of setting parameters

The **Settings** menu shows all of the options for configuring the product. With the setting parameters, you can adapt the product to on-site requirements.

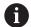

The product provides various authorization levels that grant the user full or restricted access to management and operation functionality.

# 3.7.10 Switch-off menu

# Calling up

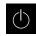

- ► Tap **Switch off** in the main menu
- > The operating elements for shutting down the operating system, for activating the energy-saving mode and for activating the cleaning mode are displayed

### **Short description**

The **Switch off** menu provides the following options:

| Operating element | Function                                                                      |
|-------------------|-------------------------------------------------------------------------------|
|                   | Shut down                                                                     |
| U                 | Shuts down ND 7000 Demo                                                       |
| 2.5               | Energy saving mode                                                            |
| 9                 | Switches the screen off and puts the operating system into energy-saving mode |
|                   | Cleaning mode                                                                 |
|                   | Switches the screen off; the operating system continues unchanged             |

Further information: "ND 7000 Demo – startup and shut-down", Page 22

# 3.8 Position display

The unit's position display shows the axis positions and additional information about the configured axes (if applicable).

You can also couple the display of axes and have access to the spindle functions.

# 3.8.1 Operating elements of the position display

| Symbol | Meaning                                                                                                    |
|--------|----------------------------------------------------------------------------------------------------|
| V      | Axis key                                                                                                    |
|        | Axis key functions:                                                                                                    |
|        | <ul> <li>Tapping the axis key: opens the input field for position<br/>value (Manual operation) or dialog box MDI block (MDI<br/>mode)</li> </ul> |
|        | <ul> <li>Holding down the axis key: sets the current position as<br/>zero point</li> </ul>                                                       |
|        | <ul> <li>Dragging the axis key to the right: opens menu if<br/>functions are available for the axis</li> </ul>                                   |
| Xø     | Position display shows the diameter of the radial machining axis ${\bf X}$                                                                       |
| R      | Reference mark search performed successfully                                                                                                    |
| Ø      | Reference mark search not performed or no reference mark detected                                                                                |
|        |                                                                                                    |

| Symbol                                 | Meaning                                                                                                    |
|----------------------------------------|----------------------------------------------------------------------------------------------------|
| +Z6                                    | Zo axis is coupled with the Z axis. Position display shows the sum of both position values                                                                                                    |
|                                        | Further information: "Coupling axes", Page 37                                                                                                    |
| +Z                                     | Z axis is coupled with the Zo axis. Position display shows the sum of both position values                                                                                                    |
| <u>~~~~</u>                            | Selected gear stage of the gear spindle                                                                                                    |
| ₩                                      | <b>Further information:</b> "Setting the gear stage for gear spindles", Page 39                                                                                                    |
| <b>\$</b>                              | Spindle speed cannot be achieved with selected gear stage  • Select a higher gear stage                                                                                                    |
| <b>\$</b>                              | Spindle speed cannot be achieved with selected gear stage  • Select a lower gear stage                                                                                                    |
| —————————————————————————————————————— | The CSS (constant surface speed) spindle mode is activated                                                                                                    |
| $\checkmark$                           | <b>Further information:</b> "Setting the spindle mode", Page 40                                                                                                    |
|                                        | If the icon is flashing, then the calculated spindle speed lies outside of the defined speed range. The desired surface speed cannot be attained. The spindle will continue to turn at the maximum or minimum speed |
| <b></b>                                | In MDI mode and Program Run , a scaling factor is applied to the axis                                                                                                    |
| 1250                                   | Actual spindle speed                                                                                                    |
| 1250                                   | Input field for controlling the spindle speed                                                                                                    |
| 1250 1000 +                            | <b>Further information:</b> "Setting the spindle speed", Page 38                                                                                                    |

## 3.8.2 Position display functions

### **Coupling axes**

You can alternatingly couple the display of the axes **Z** and **Zo**. For coupled axes, the position display shows the sum of the position values of both axes.

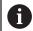

If the  ${\bf Z}$  axis and the  ${\bf Zo}$  axis have been coupled, the Program run operating mode is disabled.

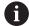

Coupling is identical for the  ${\bf Z}$  axis and  ${\bf Zo}$  axis. The following describes only the coupling of the  ${\bf Z}$  axis.

#### **Coupling axes**

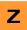

▶ In the working space, drag the **Z** axis key to the right

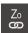

- ► Tap Couple
- > The **Zo** axis is now coupled with the **Z** axis

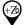

- > The icon for the coupled axes is shown next to the Z axis key
- > The position value for the coupled axes is shown as a sum

#### **Decoupling axes**

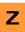

▶ In the working space, drag the **Z** axis key to the right

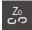

- Tap Decouple
- The position value of both axes are shown independently of each other

### Setting the spindle speed

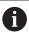

The following information applies only to units with ID number 1089179-xx.

You can control the spindle speed depending on the configuration of the connected machine tool.

- ► To switch from the display of the spindle speed to the input field (if required), drag the display to the right.
- > The **Spindle speed** input field is displayed

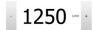

► Tap or long-press + or - to set the spindle speed to the desired value

or

- ► Tap the **Spindle speed** input field
- ▶ Enter the desired value
- ► Confirm entry with **RET**
- > The product applies the entered spindle speed as the nominal value and controls the spindle of the machine tool accordingly
- ► To return to the display of the spindle speed, drag the input field to the left

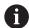

If no entry is made in the **spindle speed** input field for three seconds, the device switches back to the display of the current spindle speed.

### Setting the gear stage for gear spindles

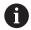

The following information applies only to units with ID number 1089179-xx.

If your machine tool uses a gear spindle, then you can select the gear stage used.

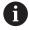

The selection of the gear stages can also be controlled via an external signal.

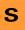

▶ In the working space, drag the **S** axis key to the right

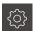

- ► Tap **Gear stage**
- > The **Set gear stage** dialog appears
- ► Tap the desired gear stage

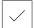

- ► Tap **Confirm**
- > The selected gear stage is now adopted as the new value
- ▶ Drag the **S** axis key to the left

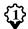

The icon for the selected gear stage appears next to the S axis key

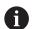

If the desired spindle speed cannot be attained with the selected gear stage, then the gear stage icon will flash with an upward pointing arrow (higher gear stage) or with a downward pointing arrow (lower gear stage).

### Setting the spindle mode

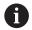

The following information applies only to units with ID number 1089179-xx.

For spindle mode, you can decide whether the product uses the standard speed mode or **CSS** (constant surface speed).

In the **CSS** spindle mode, the unit calculates the spindle speed such that the surface speed of the turning tool remains constant regardless of the workpiece geometry.

#### Activating the CSS spindle mode

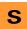

In the working space, drag the S axis key to the right

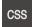

- ► Tap CSS mode
- > The Activate CSS dialog box appears
- ▶ Enter the value for Maximum spindle speed

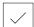

- ► Tap Confirm
- > The CSS spindle mode is activated
- > The spindle speed is shown in the unit of measure m/min
- ▶ Drag the **S** axis key to the left

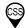

The icon for the CSS spindle mode appears next to the S axis key

#### Activating the speed mode

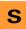

In the working space, drag the S axis key to the right

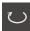

- ► Tap **Speed mode**
- > The **Activate speed mode** dialog box appears
- ▶ Enter the value for Maximum spindle speed

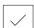

- Tap Confirm
- > The speed mode is activated
- > The spindle speed is shown in the unit of measure **rpm**
- Drag the S axis key to the left

### 3.9 Status bar

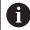

The status bar and the optional OEM bar are not available in the **Programming** menu.

In the status bar, the product shows the feed rate and traversing speed. The operating elements of the status bar also give you direct access to the preset table and tool table, as well as to the stopwatch and calculator features.

## 3.9.1 Operating elements of the status bar

The status bar provides the following operating elements:

| Operating element | Function                                                                                                    |
|-------------------|----------------------------------------------------------------------------------------------------|
|                   | Quick access menu                                                                                                    |
| mm Degree         | Setting of the units for linear values and angular values, configuration of a scaling factor, configuration of the position display for radial machining axes; tapping opens the quick access menu |
| 1                 | Preset table                                                                                                    |
| <del>-</del>      | Display of the current preset; tapping opens the preset table                                                                                                    |
|                   | Tool table                                                                                                    |
|                   | Display of the current tool; tapping opens the tool table                                                                                                    |
|                   | Stopwatch                                                                                                    |
| (3)               | Time display with Start / Stop function in h:mm:ss format                                                                                                    |
|                   | Calculator                                                                                                    |
|                   | Calculator with the most important mathematical functions, speed calculator and taper calculator                                                                                                   |
| F mm/min          | Feed rate                                                                                                    |
| <u> </u>          | Display of the current feed rate of the fastest linear axis                                                                                                    |
| U                 | If all linear axes are at a standstill, the feed rate of the fastest rotational axis is shown                                                                                                    |
|                   | Auxiliary functions                                                                                                    |
|                   | Auxiliary functions in Manual operation mode                                                                                                    |
|                   | MDI block                                                                                                    |
|                   | For creating machining blocks in MDI mode                                                                                                    |

### 3.9.2 Additional functions in Manual operation mode

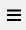

► To call the additional functions, tap **Additional functions** in the status bar

The following operating elements are available:

| Operating element | Function                                               |
|-------------------|--------------------------------------------------------|
|                   | Reference marks For starting the reference mark search |
| <b>→</b>          | Presets Setting presets                                |
|                   | <b>Tool data</b> For tool setting (touch-off)          |

### 3.10 **OEM** bar

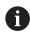

The status bar and the optional OEM bar are not available in the **Programming** menu.

The optional OEM bar allows you to control the configuration of the functions of the connected machine tool, independently of its configuration.

### 3.10.1 Operating elements of the OEM bar

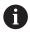

The operating elements that are available on the OEM bar depend on the configuration of the device and of the connected machine tool.

The following operating elements are typically available in the **OEM bar**:

| Operating element | Function                                               |
|-------------------|--------------------------------------------------------|
| <                 | Tapping the tab shows or hides the OEM bar             |
|                   | Logo                                                   |
| LOCO              | Displays the configured OEM logo                       |
|                   | Spindle speed                                          |
| 1500              | Shows one or more default values for the spindle speed |

Software configuration

### 4.1 Overview

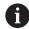

Make sure that you have read and understood the "Basic operation" chapter before carrying out the actions described below.

Further information: "Basic operation", Page 17

Before you can use ND 7000 Demo correctly after successful installation, you need to configure ND 7000 Demo. This chapter describes how to perform the following settings:

- Setting the language
- Activating software options
- Selecting the product version (optional)
- Selecting the Application
- Copying the configuration file
- Uploading the configuration data

## 4.2 Setting the language

The user interface language is English. You can change to another language, if desired.

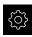

► Tap **Settings** in the main menu

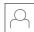

- Tap User
- > The logged-in user is indicated by a check mark
- ► Select the logged-in user
- > The language selected for the user is indicated by a national flag in the **Language** drop-down list
- Select the flag for the desired language from the Language drop-down list
- > The user interface is displayed in the selected language

### 4.3 Activating software options

With ND 7000 Demo, you can also simulate characteristics and functions that are dependent on a software option. To do so, you must enable the software option with a license key. The required license key is stored in a license file in the ND 7000 Demo folder structure.

You must read in the license file in order to enable the available software options.

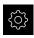

- ► Tap **Settings** in the main menu
- > The product settings are displayed
- ▶ Tap Service
- ► Open in succession:
  - Software options
  - Activate options
  - Tap Read license file
- ▶ In the dialog box, select the storage location:
  - Select Internal
  - Select User
- ▶ Select the **PcDemoLicense.xml** license file
- ► Confirm your selection with **Select**
- ► Tap **OK**
- > The license key is activated
- ▶ Tap **OK**
- > You are prompted to restart the product
- ▶ Perform a restart
- The functions depending on the software options are available

## 4.4 Selecting the product version (optional)

ND 7000 is available in different versions. These versions differ in their interfaces for connectible encoders:

- The ND 7013 version
- The ND 7013 I/O version with additional inputs and outputs for switching functions

In the **Settings** menu, you can select the version that is to be simulated with ND 7000 Demo

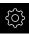

Tap Settings in the main menu

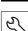

- Tap Service
- ► Tap Product designation
- Select the desired version
- > You are now prompted to perform a restart
- > ND 7000 Demo is ready for use in the desired version

## 4.5 Selecting the Application

The demo software allows you to simulate the various applications that the product supports.

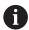

When you change the unit's application mode, then all of the axis settings will be reset.

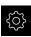

► Tap **Settings** in the main menu

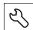

- ▶ Tap Service
- ▶ Open in the sequence
  - OEM area
  - Settings
- ▶ In the Application drop-down list, select the Turning application mode

## 4.6 Copying the configuration file

Before you can load the configuration data in ND 7000 Demo, you must first copy the downloaded configuration file **DemoBackup.mcc** to an area that can be accessed by ND 7000 Demo.

- Move to the temporary storage folder
- For example, copy the configuration file DemoBackup.mcc to the following folder: C: ► HEIDENHAIN ► [product name] ► ProductsMGE5 ► Mom
   [product abbreviation] ► user ► User

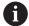

In order for ND 7000 Demo to access the configuration file **DemoBackup.mcc**, you must retain the following part of the path when you save the file: ▶ [product name] ▶ ProductsMGE5 ▶ Mom ▶ [product abbreviation] ▶ user ▶ User.

> The configuration file can be accessed by ND 7000 Demo

## 4.7 Uploading the configuration data

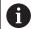

Before you can upload the configuration data, you must first activate the license key.

Further information: "Activating software options", Page 45

In order to configure ND 7000 Demo for use on the computer, you must upload the **DemoBackup.mcc** configuration file.

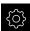

- ► Tap **Settings** in the main menu
- > The product settings are displayed

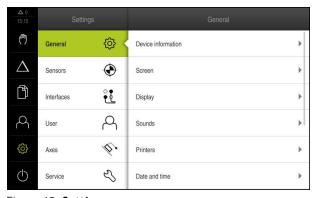

Figure 13: **Settings** menu

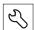

- ▶ Tap Service
- ► Open in succession:
  - Back up and restore
  - Restore settings
  - Complete restoration
- ▶ In the dialog box, select the storage location:
  - Internal
  - User
- ► Select the **DemoBackup.mcc** configuration file
- ► Confirm your selection with **Select**
- > The settings are applied
- > You are prompted to close the application
- ► Tap **OK**
- > ND 7000 Demo is closed, and the Microsoft Windows window is closed
- Restart ND 7000 Demo
- > ND 7000 Demo is now ready for use

5

**Quick Start** 

### 5.1 Overview

This chapter describes the production of an example workpiece. This chapter will guide you step by step through the unit's various machining options as you machine the example workpiece. For successful machining of the bearing seat you will need to perform the following machining steps:

| Machining step                | Mode of operation |
|-------------------------------|-------------------|
| Setting up the lathe          | Manual operation  |
| Roughing the outside contour  | Manual operation  |
| Turning the recesses          | Manual operation  |
| Finishing the outside contour | Manual operation  |

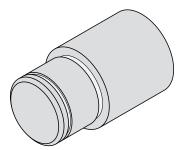

Figure 14: Example workpiece

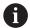

Make sure that you have read and understood the "Basic operation" chapter before carrying out the actions described below.

Further information: "Basic operation", Page 17

## 5.2 Logging in for Quick Start

#### **User login**

For Quick Start, the **Operator** user must log in.

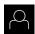

- ► Tap **User login** in the main menu
- If required, log out the user who is currently logged in
- ▶ Select the **Operator** user
- ► Tap the **Password** input field
- Enter the password "operator"

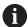

If the password does not match the default password, ask a **Setup** user or **OEM** user for the assigned password.

If the password is no longer known, contact a HEIDENHAIN service agency.

- ► Confirm entry with **RET**
- ► Tap **Log in**

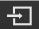

## 5.3 Requirements

Use a manually operated lathe to machine the bearing seat . The following dimensioned technical drawing is available for the bearing seat:

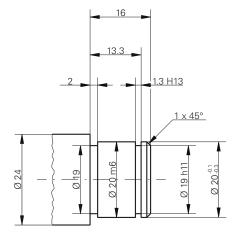

Figure 15: Example workpiece – technical drawing

#### Lathe

- The lathe is switched on
- A workpiece blank with Ø 24 mm is clamped into the lathe

#### **Product**

■ The axes are referenced

Tools

The following tools are available:

| Tool                             | Image |
|----------------------------------|-------|
| Roughing tool                    | X     |
| Finishing tool                   | X     |
| Recessing tool 1 mm              | X Z   |
| Turning chisel (45°)             | X     |
| Thread turning insert P = 1.5 mm | X     |

#### **Tool table**

For the example it is presumed that the tools for machining are not yet defined. All of the tools to be used must be added to the tool table by you in advance.

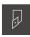

- ► Tap **Tools** on the status bar
- > The **Tools** dialog box appears

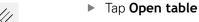

- > The **Tool table** dialog box appears
- ► Tap **Add**
- Enter the designation Finishing tool in the Tool type input field
- ► Confirm your input with **RET**
- ▶ Enter the value 0 in the X input field
- ► Confirm your input with **RET**
- ► Enter the value **0** in the **Z** input field
- ► Confirm your input with **RET**
- > The defined finishing tool is added to the tool table
- ▶ Repeat this process for the other tools
- Tap Close
  - > The **Tool table** dialog box is closed

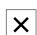

## 5.4 Setting up the lathe

In the first machining step, you will set up the lathe. The unit requires the parameters of the individual tools for the calculation for the relative coordinate system. In order to manufacture a workpiece, you will need one of the presets you defined.

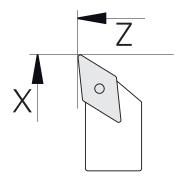

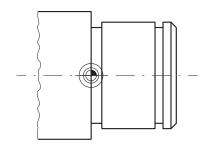

Figure 16: Finishing tool parameters

Figure 17: Preset

#### **Activation**

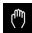

- ► Tap Manual operation in the main menu
- > The user interface for manual operation is displayed

#### **Coupling axes**

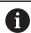

For a lathe with a  $\bf Z$  saddle and a  $\bf Zo$  top slide, you have the option of coupling both the  $\bf Z$  and  $\bf Zo$  axes.

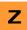

▶ In the working space, drag the **Z** axis key to the right

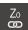

- ► Tap Couple
- > The Zo axis is now coupled with the Z axis

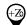

- > The icon for the coupled axes is shown next to the Z axis key
- > The position value for the coupled axes is shown as a sum

### 5.4.1 Measuring the reference tool

For every tool used, determine the position of the cutting edges (for X and/or Z) in relation to the machine coordinate system or to the workpiece preset. To do so, first define a tool based on which all further parameters of the other tools are calculated. In this example, the finishing tool will be used as the reference tool.

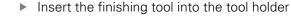

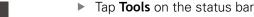

> The **Tools** dialog appears

► Tap Finishing tool

▶ Tap Confirm

> The **finishing tool** is shown in the status bar

Set a spindle speed of 1500 rpm

► Tap **Auxiliary functions** in the status bar

► Tap **Tool data** 

> The **Set tool data** dialog box opens

Approach the workpiece blank with the finishing tool and perform a touch-off

▶ When the appropriate Z value is reached, tap **Save position** 

Perform face turning with the finishing tool

Move the tool to a safe position

In the **Z** input field, enter the value **0** 

Approach the workpiece blank with the finishing tool

▶ When the appropriate X value is reached, tap **Save position** 

► Turn a step on the outside diameter of the workpiece blank using the finishing tool

Move the tool to a safe position

Spindle OFF

Measure the turned outside diameter using an appropriate measuring tool

Enter the measured value in the X input field

► Tap **Confirm** in the wizard

> The **Select the tool** dialog appears

Tap Finishing tool

► Tap **Confirm** in the wizard

> The parameters are added to the tool table

#### 5.4.2 Tool measurement

You have already defined a finishing tool as the reference tool. For every additional tool, you must determine its offset from the reference tool. During measurement, the parameters of the measured tools are automatically offset from the parameters of the reference tool. The measured parameters are separate for each tool and are retained even after you have deleted the reference tool. In the example, the roughing tool is added as a tool.

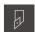

- Insert the roughing tool into the tool holder
- ► Tap **Tools** on the status bar
- > The **Tools** dialog appears
- ► Tap Roughing tool
- ► Tap **Confirm** 
  - > The **roughing tool** is shown in the status bar
  - ► Set a spindle speed of 1500 rpm
  - ► Tap Auxiliary functions in the status bar

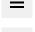

- ► Tap **Tool data**
- > The Set tool data dialog box opens
- Move the tool to the plane surface until tiny chips occur
- ▶ When the appropriate Z value is reached, tap **Save position**
- Move the tool to a safe position
- ▶ In the **Z** input field, enter the value **0**
- Approach the workpiece blank with the roughing tool
- ► When the appropriate X value is reached, tap **Save position**
- Turn a step on the outside diameter of the workpiece blank using the roughing tool
- Move the tool to a safe position
- Spindle OFF
- Measure the turned outside diameter using an appropriate means of measurement
- Enter the measured value in the X input field

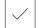

- ► Tap **Confirm** in the wizard
- > The **Select the tool** dialog appears
- ► Tap roughing tool

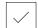

- ► Tap **Confirm** in the wizard
- > The parameters are added to the tool table
- ▶ Repeat this process for the other tools

### 5.4.3 Finding the preset

To machine the bearing seat, you will need to find the preset. According to the drawing, the dimensions are referenced to the mating surface of the bearing. In the drawing, the area is highlighted in green. Based on this preset the product then calculates all values for the relative coordinate system.

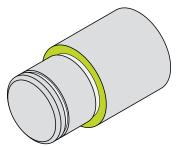

Figure 18: Example workpiece - finding the preset

Insert the finishing tool into the tool holder Tap **Tools** on the status bar > The **Tools** dialog appears ► Tap Finishing tool ▶ Tap Confirm > The **finishing tool** is shown in the status bar ► Tap Auxiliary functions in the status bar ► Tap **Presets** in the dialog > The **Set preset data** dialog box opens On the workpiece blank, move the finishing tool along Z in the negative direction for approx. 17 mm Tap **Save position** The current position of the tool is saved Move the tool to a safe position ▶ In the Z input field, enter the value 0 Tap Confirm in the wizard > The **Select preset** dialog box appears Select preset 0 in the Selected preset input field Tap **Confirm** in the wizard

> The probed coordinate is loaded as preset

## 5.5 Roughing the outside contour

In the second machining step, you will rough the outside contour. Turn the entire contour with a finishing allowance. A finishing allowance ensures that you will be able to produce a flawless surface using the finishing tool in the final machining step.

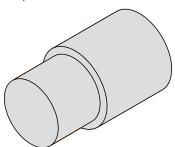

Figure 19: Example workpiece - roughing the outside contour

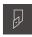

- Insert the roughing tool into the tool holder
- ► Tap **Tools** on the status bar
- > The **Tools** dialog box appears
- ► Tap Roughing tool
- ▶ Tap Confirm
- > The associated tool parameters are applied automatically
- > The **Tools** dialog box is closed
- ► Set a spindle speed of 1500 rpm
- ▶ Position the tool:
  - X: 25.0 mm
  - Z: 16.2 mm
- Perform the face-turning operation with the roughing tool
- Move the tool to a safe position
- Position the tool:
  - X: 20.2 mm
  - Z: 17.0 mm
- ▶ Position the tool:
  - Z: 0.2 mm
- ▶ Position the tool:
  - X: 25.0 mm
- Move the tool to a safe position
- Spindle OFF
- > You have now successfully roughed the outside contour

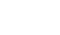

58

### 5.6 Turning recesses

In the third machining step, you will turn both recesses. One of the recesses serves as an undercut for the mating surface, and the second recesses will hold the securing ring.

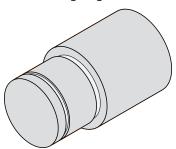

Figure 20: Example workpiece - turning recesses

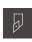

- ▶ Insert the recessing tool into the tool holder
- ► Tap **Tools** on the status bar
- > The **Tools** dialog box appears
- ► Tap Recessing tool 1 mm
- ► Tap Confirm
- > The associated tool parameters are applied automatically
- > The **Tools** dialog box is closed
- ▶ Set a spindle speed of 400 rpm
- Position the tool:
  - X: 21.0 mm
  - **Z**: 12.3 mm
- Position the tool:
  - X: 18.935 mm
- ▶ Position the tool:
  - X: 21.0 mm
- ▶ Position the tool:
  - **Z**: 12.0 mm
- ▶ Position the tool:
  - X: 18.935 mm
- ▶ Position the tool:
  - X: 21.0 mm
- Move the tool to a safe position
- ▶ Repeat the procedure for the second recess
- ► Switch off the spindle
- > You have successfully machined the recesses

## 5.7 Finishing the outside contour

In the fourth and final machining step, you will machine the outside contour using the finishing tool.

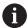

Prior to finishing, you should first machine the chamfer (1  $\times$  45°) and lightly chamfer all of the other edges so as to prevent the formation of burrs.

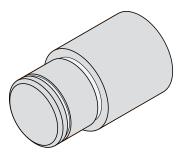

Figure 21: Example workpiece - finishing the outside contour

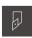

Insert the finishing tool into the tool holder

- Tap Tools on the status bar
- > The **Tools** dialog box appears
- ► Tap Finishing tool
- ► Tap Confirm
- > The associated tool parameters are applied automatically
- > The **Tools** dialog box is closed
- Set a spindle speed of 1500 rpm
- Position the tool:
  - X: 25.0 mm
  - **Z**: 16.0 mm
- Perform face turning with the finishing tool
- Move the tool to a safe position
- ▶ Position the tool:
  - X: 19.8 mm
  - **Z**: 17.0 mm
- ▶ Position the tool:
  - **Z**: 12.5 mm
- ▶ Position the tool:
  - X: 20.015 mm
- ▶ Position the tool:
  - Z: 1.5 mm
- ▶ Position the tool:
  - X: 19.5 mm
- ▶ Position the tool:
  - **Z**: 0.0 mm
- ▶ Position the tool:
  - X: 25.0 mm

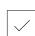

- ► Move the tool to a safe position
- ▶ Spindle OFF
- > You have now successfully finish turned the outside contour

6

**ScreenshotClient** 

### 6.1 Overview

The standard installation of ND 7000 Demo also contains the ScreenshotClient program. With ScreenshotClient, you can take screenshots of the demo software or the unit.

This chapter describes how ScreenshotClient is configured and used.

## 6.2 Information about ScreenshotClient

With ScreenshotClient, you can take screenshots of the active screen of the demo software or the unit from a computer. Before taking a screenshot, select the desired user interface language, as well as the file name and the location where you want to store the screenshots.

ScreenshotClient creates image files of the desired screen:

- In .PNG format
- With the configured name
- With the appropriate language code
- With the time information of year, month, day, hour, minute, and second

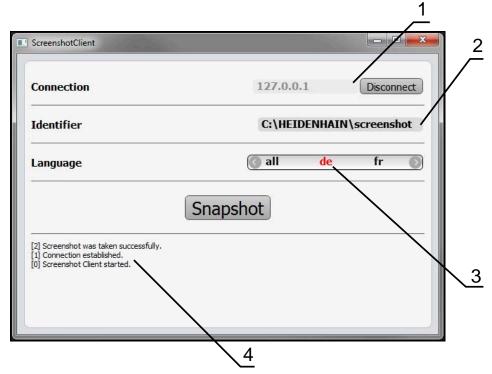

Figure 22: ScreenshotClient user interface

- 1 Connection status
- 2 File path and file name
- 3 Language selection
- 4 Status messages

### 6.3 Starting ScreenshotClient

- Select in succession in Microsoft Windows:
  - Start
  - All programs
  - HEIDENHAIN
  - ND 7000 Demo
  - ScreenshotClient
- > ScreenshotClient is started:

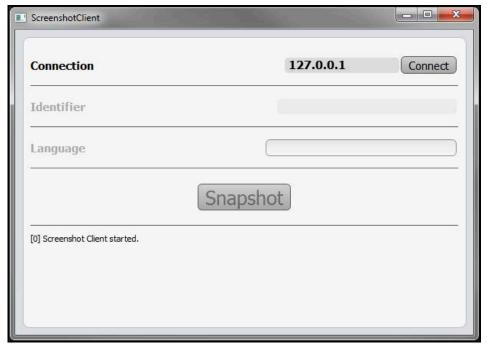

Figure 23: ScreenshotClient has been started (not connected yet)

> You can now connect ScreenshotClient with the demo software or the product

## 6.4 Connecting ScreenshotClient with the demo software

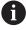

Before establishing a connection with ScreenshotClient, first start the demo software or switch on the unit. Otherwise ScreenshotClient will show the status message **Connection close.** when trying to connect.

- ► Start the demo software if you have not already done so **Further information:** "Starting ND 7000 Demo", Page 22
- ► Tap Connect
- > A connection with the demo software is established
- > The status message is updated
- > The **Identifier** and **Language** input fields become active

## 6.5 Connecting ScreenshotClient with the unit

Prerequisite: The network must be configured on the device.

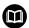

For detailed information on configuring the network at the unit, please refer to the "Setup" chapter in the operating instructions of ND 7000.

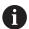

Before establishing a connection with ScreenshotClient, first start the demo software or switch on the unit. Otherwise ScreenshotClient will show the status message **Connection close.** when trying to connect.

- Switch on the unit if you have not already done so
- ► Enter the **IPv4 address** of the interface in the **Connection** input field. You will find the address in the device settings under:

Interfaces ► Network ► X116

- ► Tap Connect
- > A connection with the unit is established
- > The status message is updated
- > The **Identifier** and **Language** input fields become active

### 6.6 Configuring ScreenshotClient for taking screenshots

Once you have started ScreenshotClient, you can make the following configurations:

- Location at which screenshots are stored, and what the file names are
- User interface language in which the screenshots are created

### 6.6.1 Configuring the storage location and file name for screenshots

By default, ScreenshotClient saves screenshots to the following storage location:

C: ► HEIDENHAIN ► [product designation] ► ProductsMGE5 ► Mom ► [product code] ► sources ► [file name]

You can define a different storage location, if necessary.

- ► Tap the **Identifier** input field
- ► Enter the path to the storage location and the name for the screenshots into the **Identifier** input field

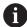

Use the following syntax to enter the path and file name for screenshots:

[drive]:\folder]\file name]

> ScreenshotClient will save all screenshots to the storage location entered

### 6.6.2 Configuring the user interface language of screenshots

The **Language** input field shows all of the user interface languages available for the demo software or the unit. Once you have selected a language code, ScreenshotClient will take screenshots in the corresponding language.

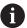

The user interface language you are using in the demo software or on the unit does not have any effect on the screenshots. Screenshots are always created in the language that you have selected in ScreenshotClient.

#### Screenshots in the desired user interface language

To take screenshots in a desired user interface language

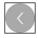

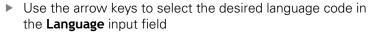

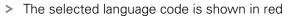

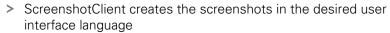

#### Screenshots of all available user interface languages

To create screenshots in all available user interface languages

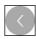

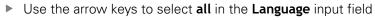

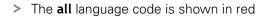

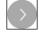

 ScreenshotClient creates the screenshots in all available user interface languages

## 6.7 Creating screenshots

- ▶ In the demo software or on the unit, call the view from which you would like to take a screenshot
- Switch to ScreenshotClient
- ► Tap **Snapshot**
- > The screenshot is created and saved to the configured storage location

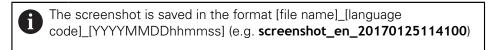

> The status message is updated:

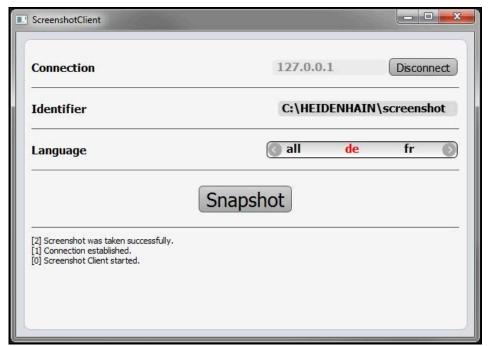

Figure 24: ScreenshotClient after screenshot has been created successfully

## 6.8 Exiting ScreenshotClient

- ▶ Tap Disconnect
- > The connection to the demo software or the unit is terminated
- ► Tap Close
- > ScreenshotClient is exited

| 7 Index                                                                                                    | L                                                |      | Menu                              | 31 |
|----------------------------------------------------------------------------------------------------|--------------------------------------------------|------|-----------------------------------|----|
| , macx                                                                                                    | Languago                                         |      | Program run                       |    |
| C                                                                                                    | Language setting                                 | 11   | Menu                              | 30 |
|                                                                                                    | Lathe                                            | , 44 |                                   |    |
| Code number                                                                                                    | Tool measurement                                 | 55   | Q                                 |    |
| Configuration data                                                                                                    |                                                  | 55   | Quick start                       | 50 |
| Copying the file                                                                                                    | M                                                |      | S                                 |    |
|                                                                                                    | Main menu                                        | 24   |                                   |    |
| Configuring File name for screenshots 66                                                                                                    | Manual operation                                 |      | ScreenshotClient                  |    |
| ScreenshotClient 66                                                                                                    | menu                                             |      | Configuring                       |    |
| Software                                                                                                    | MDI                                              |      | Connecting                        |    |
| Storage location for screenshots                                                                                                    | menu                                             | 28   | Creating screenshots              |    |
| 66                                                                                                    | Menu                                             |      | Exiting                           |    |
| User interface language of                                                                                                    | File management                                  | 33   | Information                       |    |
| screenshots                                                                                                    | manual operation                                 |      | Starting<br>Screenshots           | 65 |
| 3010011011010                                                                                                    | MDI                                              |      |                                   | 00 |
| D                                                                                                    | Programming                                      | 31   | Configuring the file name         | ОО |
| Demo software                                                                                                    | Settings                                         |      | Configuring the storage           | 00 |
| Features 8                                                                                                    | Switch-off                                       |      | location                          |    |
| Intended use 8                                                                                                    | User login                                       | 34   | Configuring the user interface    |    |
| Documentation                                                                                                    | Mouse actions                                    |      | language                          |    |
| Notes on reading 8                                                                                                    | Dragging                                         | 19   | CreatingSelecting the application |    |
| Dragging 19                                                                                                    | Holding                                          | . 19 | Settings                          | 40 |
|                                                                                                    | Operation                                        | 18   | Menu                              | 25 |
| E                                                                                                    | Tapping                                          | 18   | Shut-down                         | 30 |
| Example                                                                                                    | 0                                                |      | Software                          | 23 |
| Bearing seat drawing                                                                                                    | U                                                |      | Software                          | 23 |
| stud bolt51                                                                                                    | OEM bar                                          |      | Configuration data 46,            | 17 |
| Finishing the outside contour. 60                                                                                                    | Operating elements                               | 42   | Downloading the installation      | 47 |
| preset 57                                                                                                    | Operating elements                               |      | file                              | 12 |
| Roughing the outside contour 58                                                                                                    | add                                              |      | Enabling functions                |    |
| Setting up the lathe 54                                                                                                    | back                                             |      | installation                      |    |
| Turning recesses 59                                                                                                    | close                                            |      | Shut-down                         |    |
| Workpiece 50                                                                                                    | confirm                                          |      | Starting                          |    |
| Exiting                                                                                                    | drop-down list                                   |      | System requirements               |    |
| ScreenshotClient 68                                                                                                    | Main menu                                        |      | Uninstallation                    |    |
| F                                                                                                    | OEM bar                                          |      | Software options                  |    |
|                                                                                                    | plus/minus button                                |      | Activating                        | 45 |
| File management                                                                                                    | Screen keyboard                                  |      | Starting                          |    |
| Menu 33                                                                                                    | slide switch                                     |      | ScreenshotClient                  | 65 |
| G                                                                                                    | status bar                                       |      | Software                          |    |
| Gestures                                                                                                    | toggle switch                                    |      | Status bar                        |    |
| Dragging 19                                                                                                    | undo                                             | 21   | operating elements                |    |
| Holding19                                                                                                    | Operation                                        | 10   | Switch-off                        |    |
| Operation 18                                                                                                    | General operation<br>Gestures and mouse actions. |      | Menu                              | 36 |
| Tapping 18                                                                                                    | Operating elements                               |      | Symbols and fonts used for        |    |
| 14ppg                                                                                                    | Touchscreen and input                            | 20   | marking text                      | 9  |
| H                                                                                                    | devices                                          | 10   |                                   |    |
| Holding 19                                                                                                    | uevices                                          | . 10 | Т                                 |    |
|                                                                                                    | P                                                |      | Tapping                           | 18 |
| I and the second second | Password                                         | 23   | Tool table                        |    |
| Input devices                                                                                                    | default password                                 |      | Creating                          | 53 |
| Operation 18                                                                                                    | Preset                                           | - •  | Touchscreen                       |    |
| Installation file                                                                                                    | Probing                                          | 42   | Operation                         | 18 |
| Downloading 12                                                                                                    | Product version                                  |      | U                                 |    |
|                                                                                                    | Programming                                      |      | Use                               |    |

Use

| Improper              | . 8 |
|-----------------------|-----|
| Intended              | 8   |
| User                  |     |
| Default password      | 23  |
| Login                 | 23  |
| Logout                | 23  |
| User login            | 23  |
| User interface        |     |
| After start-up        | 24  |
| File management menu  | 33  |
| Main menu             | 24  |
| manual operation menu | 27  |
| MDI menu              | 28  |
| Programming menu      | 31  |
| Program run menu      | 30  |
| Settings menu         | 35  |
| Switch-off menu       | 36  |
| User login menu       | 34  |
| User login 23         |     |

# 8 List of figures

| Figure 1:  | Installation wizard                                                             | 13 |
|------------|---------------------------------------------------------------------------------|----|
| Figure 2:  | Installation wizard with activated options Demo software and Screenshot Utility | 14 |
| Figure 3:  | User login menu                                                                 | 22 |
| Figure 4:  | Manual operation menu                                                           | 27 |
| Figure 5:  | <b>MDI</b> menu                                                                 | 28 |
| Figure 6:  | MDI block dialog box                                                            | 29 |
| Figure 7:  | Program run menu                                                                | 30 |
| Figure 8:  | Programming menu                                                                | 31 |
| Figure 9:  | Programming menu with opened simulation window                                  | 32 |
| Figure 10: | File management menu                                                            | 33 |
| Figure 11: | User login menu                                                                 | 34 |
| Figure 12: | Settings menu                                                                   | 35 |
| Figure 13: | Settings menu                                                                   | 47 |
| Figure 14: | Example workpiece                                                               | 50 |
| Figure 15: | Example workpiece – technical drawing                                           | 51 |
| Figure 16: | Finishing tool parameters                                                       | 54 |
| Figure 17: | Preset                                                                          | 54 |
| Figure 18: | Example workpiece – finding the preset                                          | 57 |
| Figure 19: | Example workpiece – roughing the outside contour                                | 58 |
| Figure 20: | Example workpiece – turning recesses                                            | 59 |
| Figure 21: | Example workpiece – finishing the outside contour                               | 60 |
| Figure 22: | ScreenshotClient user interface                                                 | 64 |
| Figure 23: | ScreenshotClient has been started (not connected yet)                           | 65 |
| Figure 24: | ScreenshotClient after screenshot has been created successfully                 | 68 |

# **HEIDENHAIN**

#### DR. JOHANNES HEIDENHAIN GmbH

Dr.-Johannes-Heidenhain-Straße 5

### 83301 Traunreut, Germany

**2** +49 8669 31-0 FAX +49 8669 32-5061

E-mail: info@heidenhain.de

**Technical support** FAX +49 8669 32-1000 Measuring systems +49 8669 31-3104 Measuring systems 449 8669 31-3104
E-mail: service.ms-support@heidenhain.de

NC support 49 8669 31-3101
E-mail: service.nc-support@heidenhain.de

NC programming 449 8669 31-3103
E-mail: service.nc-pgm@heidenhain.de

PLC programming 449 8669 31-3102
E-mail: service.plc@heidenhain.de

APP programming ② +49 8669 31-3106 E-mail: service.app@heidenhain.de

www.heidenhain.de

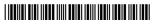